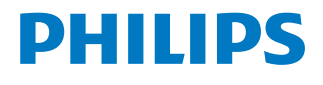

*NeoPix Ultra 2TV*

Home projector

# Kullanım Kılavuzu

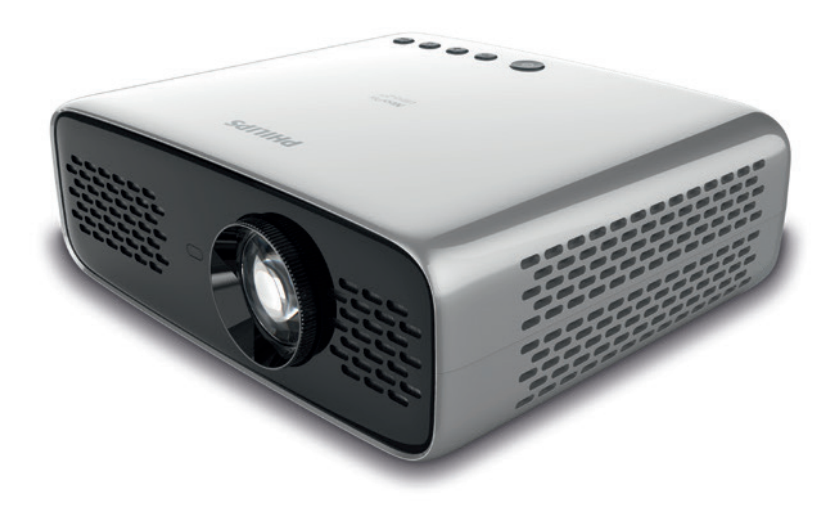

Ürününüzü kaydedin ve şu adresten destek alın www.philips.com/support

## İçindekiler

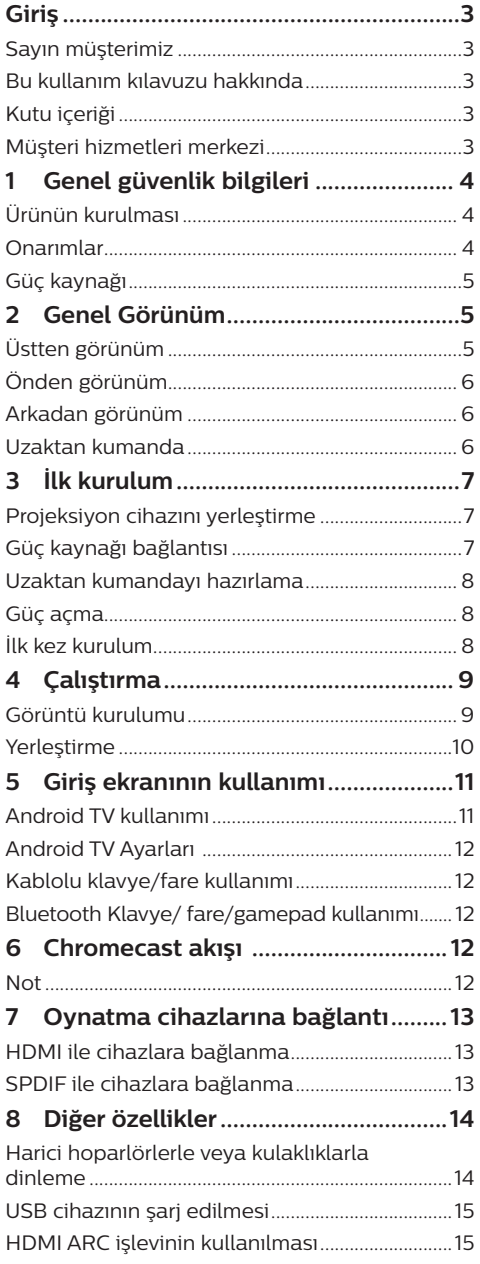

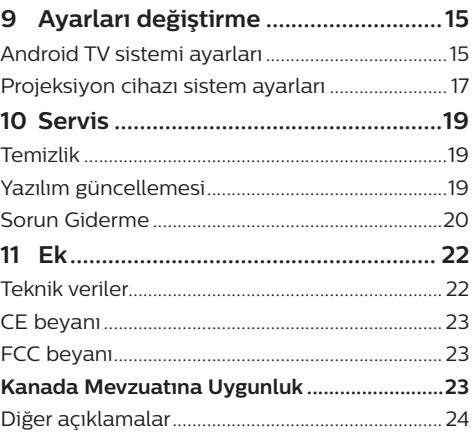

## **Giriş**

### **Sayın müşterimiz**

Bu projeksiyon cihazını satın aldığınız için tesekkür ederiz.

Bu ürünü ve sunduğu birçok işlevi beğeneceğinizi umuyoruz!

### **Bu kullanım kılavuzu hakkında**

Bu ürünle birlikte verilen hızlı başlangıç kılavuzu, bu ürünü hızlı ve kolay bir şekilde kullanmanızı sağlar. Ayrıntılı açıklamalar bu kullanım kılavuzunun ileriki bölümlerinde bulunabilir.

Kullanım kılavuzunun tamamını dikkatlice okuyun. Bu ürünün düzgün çalışması için tüm güvenlik talimatlarına uyun (**bkz. Genel güvenlik bilgileri, sayfa 4**). Üretici, bu talimatlara uyulmaması durumunda sorumluluk kabul etmez.

### **Kullanılan semboller**

#### **Not**

#### **Sorun Giderme**

Bu simge, bu ürünü daha etkin ve kolay bir şekilde kullanmanıza yardımcı olacak ipuçlarını belirtir.

#### **TEHLİKE!**

#### **Fiziksel yaralanma tehlikesi!**

Bu sembol, fiziksel yaralanma tehlikesi konusunda uyarır. Yanlış kullanım nedeniyle fiziksel yaralanma veya hasar meydana gelebilir.

#### **DİKKAT!**

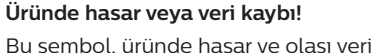

kaybı konusunda uyarır. Yanlış kullanım nedeniyle hasar meydana gelebilir.

## **Kutu içeriği**

- $\Omega$  NeoPix Ultra 2<sup>TV</sup> projeksiyon cihazı (NPX643/INT)
- b 2 AAA bataryaya sahip uzaktan kumanda
- c Lens kapağı
- d Hızlı Başlangıç Kılavuzu
- e 3 adet fişli AC güç kablosu

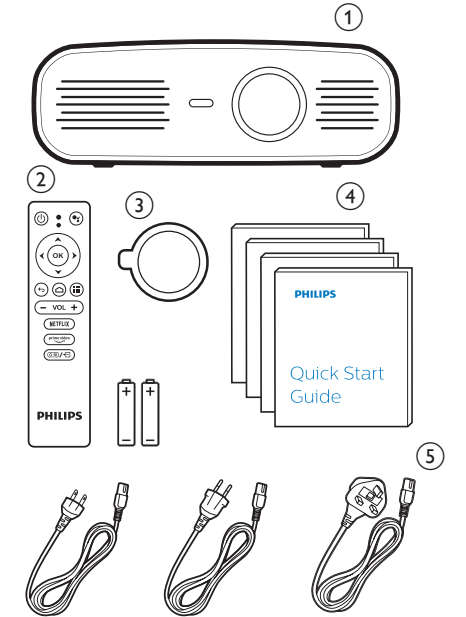

### **Müşteri hizmetleri merkezi**

Destek yardım hattını garanti belgesinde veya çevrim içi olarak bulabilirsiniz:

**Web sitesi:** www.philips.com/support

**E-Posta:** philips.projector.eu@screeneo.com

**Uluslararası Telefon:** +41 215 391 665

Lütfen servis sağlayıcınıza uluslararası arama ücretlerini sorun!

Elektronik kullanım kılavuzuna https://support.philipsprojection.com adresinden erişin

Topluluk forumuna https://community.philipsprojection.com adresinden erişin

## **1 Genel güvenlik bilgileri**

Belirtilen tüm uyarı ve güvenlik notlarına dikkat edin. Bu kullanım kılavuzunda açıklanmayan herhangi bir değişiklik veya ayar yapmayın. Yanlış çalıştırma ve yanlış kullanım fiziksel yaralanmaya, üründe hasara veya veri kaybına neden olabilir.

## **Ürünün kurulması**

Bu ürün sadece kapalı alanda kullanım için tasarlanmıştır. Ürünü sağlam ve düz bir yüzeye güvenli bir şekilde yerleştirin. Fiziksel yaralanmayı veya ürün hasarını önlemek için tüm kabloları kimsenin takılıp düşmeyeceği şekilde yerleştirin.

Ürünü nemli odalarda çalıştırmayın. Şebeke kablosuna veya şebeke bağlantısına asla ıslak elle dokunmayın.

Ürünü soğuk bir yerden sıcak bir yere taşıdıktan hemen sonra kesinlikle çalıştırmayın. Ürün böyle bir sıcaklık değişimine maruz kaldığında, nem önemli iç parçalarda sıvıya dönüşebilir.

Ürün yeterli olarak havalandırılmalı ve üzeri örtülmemelidir. Ürünü kullanımdayken kapalı dolaplara, kutulara veya diğer muhafazalara koymayın.

Ürünü doğrudan güneş ışığından, ısıdan, yoğun sıcaklık dalgalanmalarından ve nemden koruyun. Ürünü ısıtıcıların veya klimaların yakınına yerleştirmeyin. Teknik verilerde listelenen sıcaklık bilgilerine uyun (**bkz. Teknik veriler, sayfa Teknik veriler, sayfa 22**).

Ürünün uzun süre çalışması yüzeyin ısınmasına neden olur. Aşırı ısınma durumunda ürün otomatik olarak bekleme moduna geçer.

Ürünün içine sıvı sızmasını engelleyin. Ürünün içine sıvı veya yabancı cisimler girerse ürünü kapatın ve elektrik şebekesiyle bağlantısını kesin. Ürünü yetkili servis merkezine kontrol ettirin.

Ürünü her zaman dikkatli taşıyın. Lense dokunmayın. Ürünün veya güç kablosunun üzerine asla ağır veya keskin nesneler koymayın.

Ürün çok ısınırsa veya duman çıkarırsa hemen kapatıp güç kablosunu çıkarın. Ürününüzü yetkili servis merkezine kontrol ettirin. Ürünü açık alevlerden (ör. mum) uzak tutun.

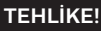

**Yanlış tipte bataryalarda patlama riski!**

Yanlış batarya tipinin kullanılması halinde patlama riski vardır.

Bataryaları (batarya paketi veya yerleşik bataryalar) güneş ışığı veya açık ateş gibi aşırı sıcağa maruz bırakmayın.

Aşağıdaki koşullarda, ürünün içinde arızalara yol açabilecek bir nem tabakası oluşabilir:

- ürün soğuktan sıcak bir alana taşınırsa;
- soğuk bir oda ısıtıldıktan sonra;

• ürün nemli bir odaya yerleştirildiğinde. Herhangi bir nem oluşumunu önlemek için aşağıdaki gibi hareket edin:

- 1 Oda koşullarına uyum sağlaması için ürünü başka bir odaya taşımadan önce plastik bir torbaya koyun.
- 2 Ürünü plastik torbadan çıkarmadan önce bir ila iki saat bekleyin.

Ürün çok tozlu bir ortamda kullanılmamalıdır. Toz parçacıkları ve diğer yabancı nesneler ürüne zarar verebilir.

Ürünü aşırı titreşimlere maruz bırakmayın. Bu durum, iç bileşenlere zarar verebilir.

Çocukların gözetimsiz olarak ürünü kullanmasına izin vermeyin. Ambalaj malzemeleri çocuklardan uzak tutulmalıdır.

Kendi güvenliğiniz için ürünü yıldırımlı fırtına sırasında kullanmayın.

### **Onarımlar**

Ürünü kendi başınıza onarmayın. Yanlış bakım yaralanmalara veya ürünün hasar görmesine neden olabilir. Ürün yetkili servis merkezi tarafından onarılmalıdır.

Lütfen bu ürünle birlikte verilen garanti belgesinde yetkili servis merkezlerinin ayrıntılarını bulun.

Garantiyi geçersiz kılacağından bu üründen tip etiketini çıkarmayın.

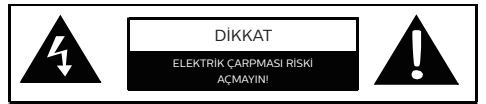

### **Güç kaynağı**

Elektrik fişini prize takmadan önce güç kaynağının şebeke geriliminin, kurulum konumunda mevcut olan şebeke gerilimiyle eşleşip eşleşmediğini kontrol edin. Bu ürün, ürün üzerinde belirtilen gerilim tipine uygundur.

Priz ürünün yakınında olmalı ve kolayca erişilebilir olmalıdır.

#### **DİKKAT!**

Projeksiyon cihazını kapatmak için her zaman (<sup>I</sup>) düğmesini kullanın.

Yüzeyi temizlemeden önce ürünü kapatın ve prizden çıkarın (**bkz. Temizlik, sayfa 19**). Yumuşak, tüy bırakmayan bir bez kullanın. Asla sıvı, gazlı veya kolay tutuşan temizleyiciler (spreyler, aşındırıcılar, cilalar, alkol) kullanmayın. Ürünün içine nem girmesini engelleyin.

#### **TEHLİKE!**

#### **Göz tahrişi riski!**

Bu ürün, çok parlak ışık yayan yüksek güçlü LED (Işık Yayan Diyot) ile donatılmıştır. Çalışma sırasında doğrudan projeksiyon cihazı lensine bakmayın. Bu durum, göz tahrişine veya hasarına neden olabilir.

## **2 Genel Görünüm**

### **Üstten görünüm**

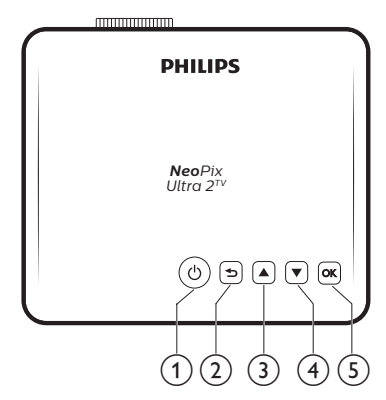

#### ① (り

- Projeksiyon cihazını açın veya beklemeye alın.
- Projeksiyon cihazı açıldığında LED beyaza döner. Projeksiyon cihazı bekleme modundayken LED kırmızıya döner.

#### $\odot$  $\blacktriangleright$

Bir önceki menü ekranına döner.

#### $\Omega$   $\triangle$

- Menü seçeneklerinde gezinin.
- Ses seviyesini artırın.

#### $\overline{4}$

- Menü seçeneklerinde gezinin.
- Ses sevivesini azaltın.

 $(5)$  OK

- Projeksiyon cihazı ayar seçeneklerine erişin.
- Seçimi veya girişi onaylar.

## **Önden görünüm**

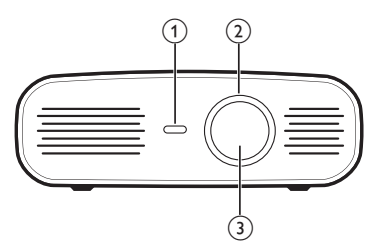

- a **Ön infrared sensörü**
- b **Odak ayar düğmesi** Görüntü netliğini ayarlayın.
- c **Projeksiyon lensi**

## **Arkadan görünüm**

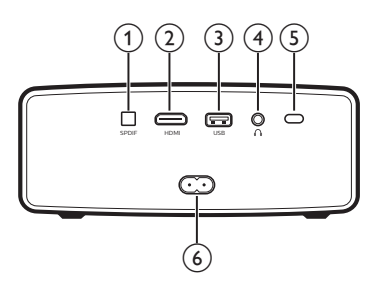

#### a **SPDIF**

HiFi ses sistemindeki dijital SPDIF ses girişine bağlayın.

 $\odot$  HDMI

Oynatma cihazındaki HDMI çıkışına bağlayın.

- **(3)** USB portu
	- Amazon Fire TV stick®, Roku® akış çubuğu (VLC gibi bir uygulama yüklerseniz yığın depolama için de çalışır) gibi güçlü USB cihazlarına bağlanın.
	- Kablolu bir klavye veya fareye bağlayın.

#### $\bigcirc$

3,5 mm ses çıkışı; harici hoparlörlere veya kulaklıklara bağlayın.

#### e **Arka infrared sensörü**

f **Priz**

Güç kaynağına bağlayın.

### **Uzaktan kumanda**

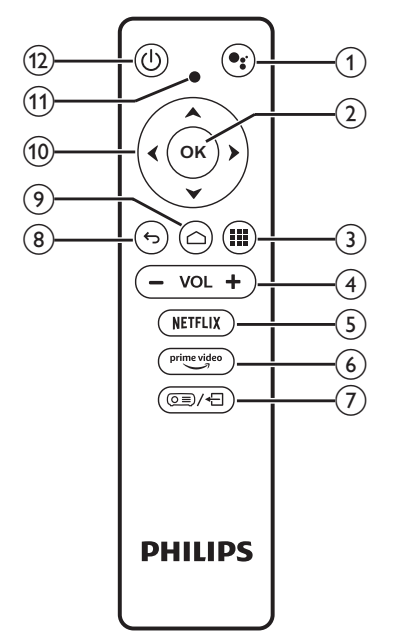

#### $\bigcap$ Uť.

Sesli arama işlevine erişin (Google Asistan).

- $(2)$  OK
	- Seçimi veya girişi onaylar.
- $\odot$   $\blacksquare$

Yüklü uygulamaları görüntüleyin ve uygulama mağazasına erişin.

d **+/-**

Ses seviyesini artırın veya azaltın. *Not:*

Projeksiyon cihazı HDMI cihazına bağlandığında ve HDMI girişine geçirildiğinde uzaktan kumanda ile ses ayarı yapılamaz. Ayar seçeneklerine erişmek için  $\circledcirc$   $\neq$  tusuna basın ve ses ayarı için *Volume* (Ses Seviyesi)'e gidin.

#### $(5)$  NETFLIX

Netflix hizmetine hızlı erişim.

- $(6)$  prime video
	- Prime Video hizmetine hızlı erişim.
- (7) **@≣)⁄**†ி Projeksiyon cihazı sistem ayar seçeneklerine erişin veya bu seçeneklerden çıkın.
- $\circledcirc$

Bir önceki menü ekranına döner.

 $\odot$   $\bigcap$ 

Android TV giriş ekranına erişin.

j **Gezinme düğmeleri**

Menü seçeneklerinde gezinin.

- k **LED göstergesi**
	- Uzaktan kumanda üzerindeki herhangi bir düğmeye her bastığınızda, LED kısa bir süre yanar ve ardından söner.
	- Mavi ışık, uzaktan kumandanın Android TV modunda olduğunu ve Android TV arayüzünde gezinmenin mümkün olduğunu gösterir.
	- Kırmızı ışık, uzaktan kumandanın projeksiyon sistem ayarlarına eriştiğini ve Android TV arayüzünde gezinmenin mümkün olmadığını gösterir.
- $(12)$   $(1)$

Projeksiyon cihazını açın veya beklemeye alın.

## **3 İlk kurulum**

#### **Not**

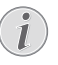

Herhangi bir bağlantı kurmadan veya değiştirmeden önce tüm cihazların prizden çıkarıldığından emin olun.

### **Projeksiyon cihazını yerleştirme**

Projeksiyon cihazını, projeksiyon yüzeyinin önünde düz bir yüzeye yerleştirin.

Projeksiyon cihazını farklı yapılandırmalarda da kurabilirsiniz (**bkz. Yerleştirme, sayfa 10**).

### **Güç kaynağı bağlantısı**

#### **DİKKAT!**

Projeksiyon cihazını açmak ve

kapatmak için her zaman (<sup>1</sup>) düğmesini kullanın.

- 1 Uygun bir fişle birlikte verilen güç kablosu seçin.
- 2 Güç kablosunu projeksiyon cihazı arkasındaki güç soketine ve ardından duvar prizine bağlayın.
	- Projeksiyon cihazı üzerindeki LED kırmızıya döner.

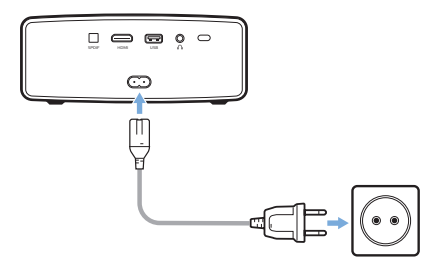

### **Uzaktan kumandayı hazırlama**

#### **DİKKAT!**

Bataryaların yanlış kullanımı aşırı ısınmaya, patlamaya, yangın riskine ve yaralanmaya neden olabilir. Sızıntı yapan bataryalar uzaktan kumandaya zarar verebilir.

Uzaktan kumandayı asla doğrudan güneş ışığına maruz bırakmayın.

Pillerin deforme olmasını, sökülmesini veya şarj edilmesini önleyin.

Açık ateşe ve suya maruz bırakmayın.

Boş pilleri hemen değiştirin.

Uzun süre kullanılmayacaksa pilleri uzaktan kumandadan çıkarın.

- 1 Pil bölmesini açın.
- 2 Verilen pilleri (AAA tipi) doğru kutupları (+/-) gösterilen şekilde takın.
- 3 Pil bölmesini kapatın.

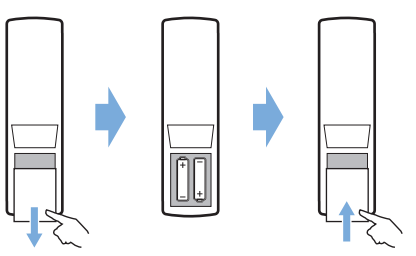

• Uzaktan kumandayı infrared sinyallerle kullanırken, uzaktan kumandayı projeksiyon cihazındaki infrared sensörüne yöneltin ve uzaktan kumanda ile infrared sensörü arasında herhangi bir engel olmadığından emin olun.

### **Güç açma**

- 1 Projeksiyon cihazını açmak için (<sup>1</sup>) düğmesine basın. Projeksiyon cihazı üzerindeki LED kırmızıdan beyaza döner.
- Projeksiyon cihazını kapatmak için (<sup>1</sup>) düğmesine basın ve ardından güç kapatma onay mesajı belirdiğinde düğmeye tekrar basın.

Projeksiyon cihazı üzerindeki LED beyazdan kırmızıya döner.

• Projeksiyon cihazı ve ekran arasındaki mesafe, görüntünün gerçek boyutunu belirler.

### **İlk kez kurulum**

Projeksiyon cihazını ilk kez açtığınızda veya projeksiyon cihazı fabrika varsayılan ayarlarına sıfırlandığında Android TV kurulumunu yapmanız istenir.

Kurulumdan sonra projeksiyon cihazı, Google hesabınızda oturum açacak ve telefonunuzla aynı WiFi ağına bağlanacaktır.

#### **Gerekli olanlar**

- WiFi internet bağlantısı
- Google hesabı

### **1. Adım: Uzaktan kumandanın projeksiyon cihazıyla eşleştirilmesi**

Uzaktan kumanda eşleştirme arayüzünde, uzaktan kumandayı projeksiyon cihazıyla Bluetooth üzerinden eşleştirmeniz istenir. Eşleştirme, uzaktan kumandanın Android TV modunda çalışmasını sağlayabilir.

1 Eşleştirme istendiğinde arayüz başarılı bağlantı gösterene kadar yaklaşık 10 saniye boyunca uzaktan kumanda üzerindeki **OK** ve VOL - düğmesini basılı tutun.

Projeksiyon cihazının açık ve uzaktan kumandaya olabildiğince yakın olduğundan emin olun.

### **2. Adım: Dil seçimi**

1 Dil seçimi istendiğinde, ekran dilini seçmek için uzaktan kumanda üzerindeki **Gezinme düğmeleri**ni kullanın.

### **3. Adım: Projeksiyon cihazının Android telefonunuzla kurulumu**

Projeksiyon cihazını, projeksiyon cihazı Google hesabınızda oturum açacak ve telefonunuzla aynı WiFi ağına bağlanacak şekilde kurun.

- 1 Android TV kurulumu sorulduğunda kurulumu başlatmak için "Continue" (Devam)ı seçin.
- 2 Android telefonunuzda önceden yüklenmiş "Google" uygulamasını başlatın. Kurulumu tamamlamak için ekrandaki talimatları izleyin. Başarılı bir kurulumdan sonra projeksiyon cihazı, Google hesabınızda oturum açar ve telefonunuzla aynı WiFi ağına bağlanır.

## **4 Çalıştırma**

### **Görüntü kurulumu**

### **Ekran boyutu ayarı**

Projeksiyon ekranı boyutu (veya görüntülerin boyutu), projeksiyon cihazının lensi ile projeksiyon yüzeyi arasındaki mesafeye göre belirlenir.

Bu projeksiyon cihazı 80 cm'den 200 cm'ye kadar projeksiyon mesafesine sahiptir ve bu nedenle 20'' ile 100'' arasında projeksiyon görüntü boyutu oluşturur.

### **Dijital zumlama**

Ekran boyutunu küçültmek için dijital zumu kullanabilirsiniz.

1 Ayar seçeneklerine erişmek için  $\sqrt{\frac{1}{2}}$ düğmesine basın ve *Digital Zoom* (Dijital Zum)'a gidin.

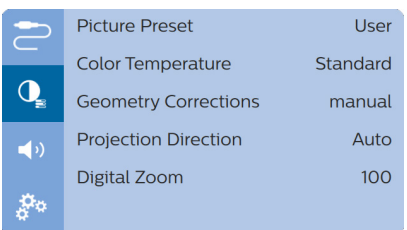

2 Ekran boyutunu ayarlamak için  $\blacktriangleleft$ düğmelerine basın.

### **Ekran yüksekliği ayarı**

Projeksiyon cihazını masaya yerleştirirken ekran yüksekliğini ayarlayabilirsiniz.

1 Projeksiyon cihazının altındaki yükseklik ayarlama ayağını ve ayak bırakma sürgüsünü bulun.

Yükseklik ayarlama ayağının kilidini açmak için ayak bırakma sürgüsünü aşağıda gösterilen ok yönünde itin ve sürgüyü tutun. Ardından projeksiyon cihazının alt kısmı aşağıya baktığı zaman ayak dışarı doğru uzar.

Ayak kilidi açıldığında ve dışarı doğru uzandığında ayağın uzunluğunu ayarlayın.

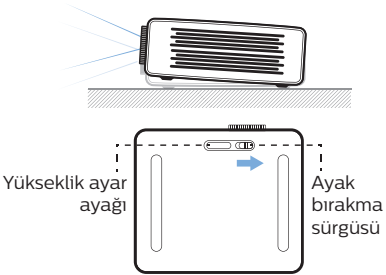

2 İstenen ekran yüksekliğine ulaşıldığında ayağı kilitleyin. Ayağı kilitlemek için sürgüyü bırakmanız yeterlidir.

### **Görüntü odak ayarı**

Görüntü odağını ayarlamak için, projeksiyon cihazının ön kısmındaki odak düğmesini çevirin.

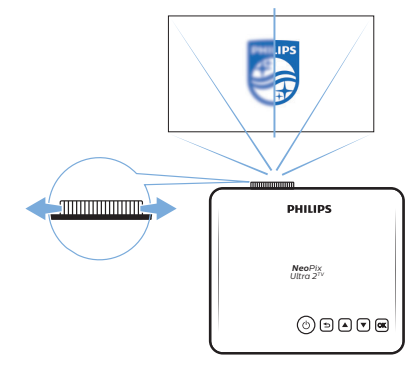

### **Görüntü şekli ayarı**

#### **Otomatik düzeltme**

Görüntüyü otomatik olarak dikdörtgen olacak şekilde düzeltmek için otomatik keystone düzeltmesini etkinleştirin.

1 Ayar seçeneklerine erişmek için  $\circledcirc$ düğmesine basın ve *Geometry Corrections - Auto* (Geometri Düzeltme - Oto)'e gidin.

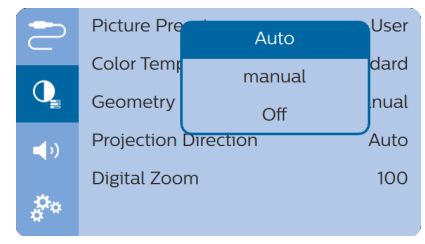

#### **Manuel düzeltme**

Keystone veya bozuk görüntüleri manuel olarak dikdörtgen olacak şekilde düzeltebilirsiniz.

1 Ayar seçeneklerine erişmek için  $\sigma \equiv \rightarrow \rightarrow$ düğmesine basın ve *Geometry Corrections - Manual* (Geometri Düzeltme - Manuel)'e gidin.

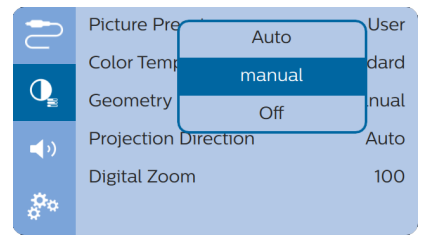

2 Görüntü şeklini düzeltme arayüzünde, yatay ve dikey düzeltme arasında geçiş yapmak için uzaktan kumanda üzerindeki **OK** düğmesine basın, ardından görüntü şeklini ayarlamak için uzaktan kumanda üzerindeki ▲/▼ düğmelerine basın.

### **Yerleştirme**

Projeksiyon cihazını dört farklı yapılandırmada kurabilirsiniz. Farklı projeksiyon cihazı yerleşimleri için aşağıdaki yönergeleri izleyin.

#### **Not**

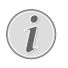

Tavana tepeden montaj için, kurulum uzmanı tarafından önerilen projeksiyon cihazı bağlantı parçası satın alın ve bağlantı parçasıyla birlikte gelen talimatları izleyin.

Tavana monte etmeden önce, tavanın projeksiyon cihazının ve montaj kitinin ağırlığını taşıyabileceğinden emin olun.

Tavana montaj için, bu ürün montaj talimatlarına uygun olarak tavana sağlam bir şekilde takılmalıdır. Yanlış bir tavan montajı kazaya, yaralanmaya veya hasara neden olabilir.

#### *Ön masa*

1 Projeksiyon cihazını, projeksiyon ekranının önündeki bir masaya yerleştirin. Bu seçenek, hızlı kurulum ve taşınabilirlik için projeksiyon cihazını yerleştirmenin en genel yoludur.

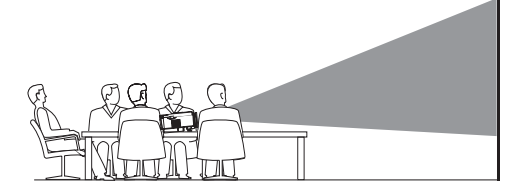

2 Projeksiyon cihazı, doğru projeksiyon yönünü otomatik olarak ayarlar.

Doğru projeksiyon yönünde değilse, avar seçeneklerine erişmek için (o = )/< düğmesine basın ve *Projection Direction - Front* (Projeksiyon Yönü - Ön) seçeneğine gidin.

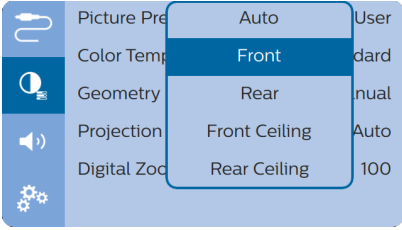

#### *Ön tavan*

1 Projeksiyon cihazını, projeksiyon ekranının önünde baş yukarı bakacak şekilde tavana monte edin. Projeksiyon cihazını tavana monte etmek için projeksiyon cihazı bağlantı parçası gereklidir.

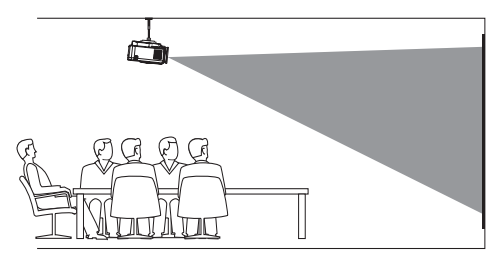

2 Projeksiyon cihazı, doğru projeksiyon yönünü otomatik olarak ayarlar.

Doğru projeksiyon yönünde değilse, ayar seçeneklerine erişmek için o≡)⁄← düğmesine basın ve *Projection Direction - Front Ceiling* (Projeksiyon Yönü - Ön Tavan) seçeneğine gidin.

#### *Arka masa*

Projeksiyon cihazını, projeksiyon ekranının arkasındaki bir masaya yerleştirin. Özel bir arkadan projeksiyon ekranı gereklidir.

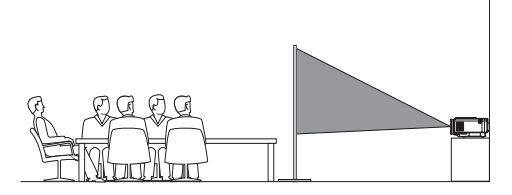

2 Projeksiyon cihazı, doğru projeksiyon yönünü otomatik olarak ayarlar.

Doğru projeksiyon yönünde değilse, ayar seçeneklerine erişmek için  $\sigma \equiv \rightarrow \rightarrow \rightarrow$ düğmesine basın ve *Projection Direction - Rear* (Projeksiyon Yönü - Arka) seçeneğine gidin.

#### *Arka tavan*

1 Projeksiyon cihazını, projeksiyon ekranının arkasında baş yukarı bakacak şekilde tavana monte edin. Projeksiyon cihazını ekranın arkasındaki tavana monte etmek için projeksiyon cihazı bağlantı parçası ve özel arkadan projeksiyon ekranı gereklidir.

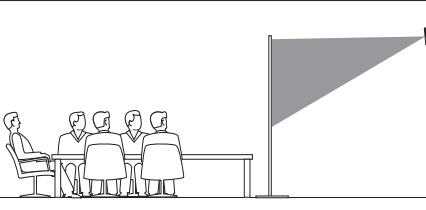

2 Projeksiyon cihazı, doğru projeksiyon yönünü otomatik olarak ayarlar.

Doğru projeksiyon yönünde değilse, ayar seçeneklerine erişmek için  $\sigma \equiv 1/\sqrt{2}$ düğmesine basın ve *Projection Direction - Rear Ceiling* (Projeksiyon Yönü - Arka Tavan) seçeneğine gidin.

## **5 Giriş ekranının kullanımı**

Giriş ekranı, Android TV hizmetine doğrudan erişim ve projeksiyon cihazı üzerinde kurulum sağlar.

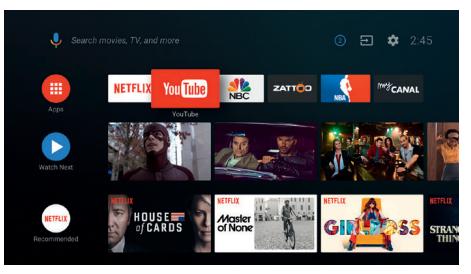

### **Android TV kullanımı**

Projeksiyon cihazı, Android TV ile entegredir. Android TV size aşağıda örneği verilen farklı özellikler sunar:

- En sevdiğiniz uygulamalardan çok farklı film ve programları izleyin.
- Müzik uygulamalarından müzik akışı gerçekleştirin.
- Google Play'den uygulamalar alın.
- Google Play Oyunlar'dan çevrim içi oyunlar oynayın.
- Ses girişi ve arama desteği alın.

#### **Android TV'de Gezinme**

Android TV'de gezinmek için verilen uzaktan kumandayı kullanabilirsiniz.

- Uzaktan kumanda üzerindeki düğmeler Android TV'de gezinmek için geçersizse Android TV moduna geçmek için uzaktan kumandadaki  $\circledcirc$  = düğmesine basın.
- Android TV giriş ekranına erişmek için uzaktan kumandadaki  $\bigcap$  düğmesine basın.
- Yüklü uygulamaları görüntülemek ve uygulama mağazasına erişmek için uzaktan kumandadaki  $\blacksquare$  düğmesine basın.
- Sesli arama işlevine erişmek için uzaktan kumanda üzerindeki  $\bullet$ : düğmesine basın.

## **Android TV Ayarları**

Giris ekranında ( $\bigcirc$ düğmesine basın), ekranın sağ üst kösesindeki  $\bigstar$  simgesini seçmek için gezinebilir ve çeşitli Android TV ile ilgili ayar seçeneklerine erişebilirsiniz; örneğin uygulamalar/gizlilik/güvenlik yönetimi, resim ve ses ayarları (**bkz. Android TV sistemi ayarları, sayfa 15**).

### **Kablolu klavye/fare kullanımı**

- Kablolu farenizin veya klavyenizin USB-A fişini projeksiyon cihazındaki **USB** bağlantı noktasına bağlamanız yeterlidir.
- Bilgisayarda klavye kullanımı gibi ekranda gezinme, seçim ve metin girişi için klavyedeki tuşları kullanın.
- Gezinme ve seçim için farenin üzerindeki düğmeleri kullanın.

### **Bluetooth Klavye/ fare/ gamepad kullanımı**

- 1 Bluetooth klavyenizi, farenizi veya gamepad'inizi projeksiyon cihazıyla aşağıdaki şekilde eşleştirin:
	- Giriş ekranında (**Q** düğmesine basın), ayar seçeneklerine erişmek için ekranın sağ üst köşesindeki  $\bigstar$  simgesini seçmek için gezinin. Bluetooth ayarlarına erişmek ve Bluetooth'u etkinleştirmek için *Remotes & Accessories* (Uzaktan Kumandalar ve Aksesuarlar) seçeneğine erişmek amacıyla uzaktan kumanda üzerindeki **Gezinme düğmelerini** kullanın.
	- Projeksiyon cihazının *Bluetooth* ayarları arayüzünde, Bluetooth cihazı listesinden Bluetooth klavyenizi, farenizi veya gamepad adınızı seçin.
- 2 Eşleştirdikten sonra, Bluetooth klavyeyi, fareyi veya projeksiyon cihazı faresini kullanabilirsiniz.

# **6 Chromecast akışı**

Bu projeksiyon cihazına Chromecast yerleşiktir. Bu, içeriği (ör. videolar, fotoğraflar ve müzik) mobil cihazınızdaki (Android veya iOS cihazı) Chromecast özellikli bir uygulamadan projeksiyon ekranına aktarmanıza olanak tanır.

#### **Gerekli olanlar**

- Projeksiyon cihazının ve mobil cihazınızın aynı WiFi ağına bağlı olduğundan emin olun.
- Yayınlanacak uygulama Chromecast özellikli olmalı ve en son sürüm olmalıdır. Herhangi bir uygulama güncellemesi için Google Play Store veya Apple App Store'u ziyaret edin.
- 1 Mobil cihazınızda Chromecast özellikli uygulamayı başlatın.
- 2 Uygulama ekranında Chromecast simgesine dokunun.
- 3 Cep telefonunuzdaki açılır pencereden bu projeksiyon cihazının adına dokunun.

Başarılı bağlantıdan sonra uygulama içeriği projeksiyon yüzeyine aktarılır.

#### **Not**

Daha iyi akış performansı için 5 GHz WiFi ağı kullanın.

Projeksiyon cihazı yalnızca mobil cihazdaki uygulamadan içerik aktarılabilir.

Kopya korumalı (DRM) içeriklerin akışı yapılamaz.

Google, Google Play, YouTube, Android TV ve diğer markalar, Google LLC'nin ticari markalarıdır. Google Asistan belirli dillerde ve ülkelerde mevcut değildir.

## **7 Oynatma cihazlarına bağlantı**

#### **Not**

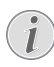

Herhangi bir bağlantı kurmadan veya değiştirmeden önce tüm cihazların prizden çıkarıldığından emin olun.

### **HDMI ile cihazlara bağlanma**

HDMI bağlantısı üzerinden projeksiyon cihazına oynatma cihazı (ör. Blu-ray oynatıcı, oyun konsolu, video kamera, dijital kamera veya bilgisayar) bağlayın. Bu bağlantı ile birlikte, görüntüler projeksiyon ekranında gösterilir ve ses projeksiyonda çalar.

1 HDMI kablosu kullanarak, projeksiyon cihazı üzerindeki veya **HDMI** konnektörünü oynatma cihazındaki HDMI çıkışına bağlayın.

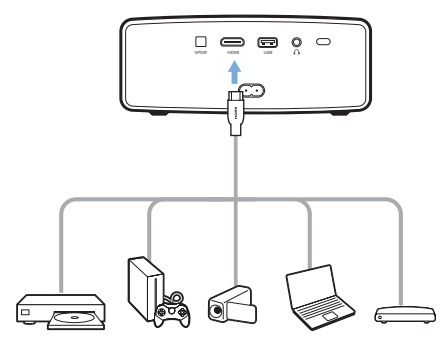

2 HDMI bağlantısı yapıldığında projeksiyon cihazı otomatik olarak HDMI girişine geçer. Projeksiyon ekranı görüntüleri gösterir.

Projeksiyon ekranı görüntüleri göstermiyorsa, HDMI girişini manuel olarak seçin. Ayar seçeneklerine erişmek için düğmesine basın ve *Input Source - HDMI* (Kaynağı Gir - HDMI)'a gidin.

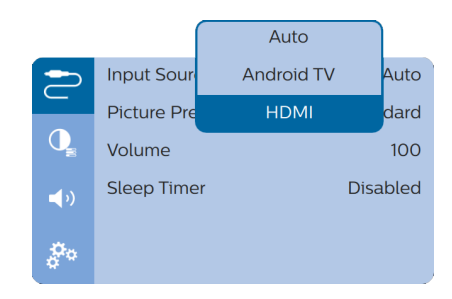

#### **Not**

Projeksiyon cihazı HDMI cihazına bağlandığında ve HDMI girişine geçirildiğinde uzaktan kumanda ile ses ayarı yapılamaz. Ayar seçeneklerine erişmek için  $Q \equiv \sqrt{1 + 1}$ tuşuna basın ve ses ayarı için *Ses*'e gidin.

### **SPDIF ile cihazlara bağlanma**

S/PDIF bağlantısı aracılığıyla projeksiyon cihazına dijital bir cihaz (örneğin ev sinema sistemi veya ses çubuğu) bağlayın. Bu bağlantı ile ses, bağlı dijital cihaza aktarılır.

- 1 SPDIF optik kablosunu kullanarak projeksiyon cihazı üzerindeki SPDIF konnektörünü dijital cihazdaki SPDIF girişine bağlayın.
	- Dijital cihazdaki S/PDIF girişi OPTICAL veya OPTICAL IN olarak etiketlenmiş olabilir.

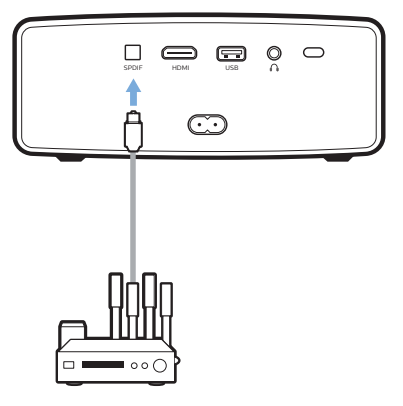

2 Harici cihaza ses çıkısı sağlamak için harici hoparlör çıkışının etkinleştirildiğinden emin olun. Ayar seçeneklerine erişmek için düğmesine basın ve *Audio Output - ARC/Optical* (Ses Çıkışı - ARC/Optik)'e gidin.

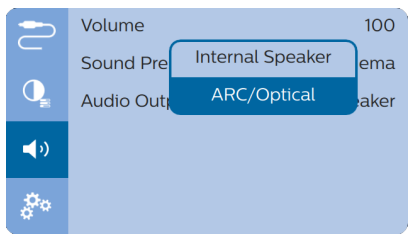

## **8 Diğer özellikler**

### **Harici hoparlörlerle veya kulaklıklarla dinleme**

Projeksiyon cihazına harici hoparlör veya kulaklık bağlayın. Bu bağlantı ile birlikte projeksiyon cihazından gelen ses harici hoparlörlerden veya kulaklıklardan çalınır.

#### **TEHLİKE!**

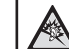

**İşitme hasarı tehlikesi!**

Kulaklıkları bağlamadan önce projeksiyon cihazının sesini kısın.

Projeksiyon cihazını (özellikle kulaklık kullanırken) yüksek seste uzun süre kullanmayın. Bu durum, işitme hasarına neden olabilir.

- 1 3,5 mm ses kablosu kullanarak, projeksiyon cihazı üzerindeki $\Omega$  konnektörünü harici hoparlörlerdeki analog ses girişine (3,5 mm jaka veya kırmızı ve beyaz jaklara) bağlayın. Veya projeksiyon cihazı üzerindeki  $\Omega$ konnektörünü kulaklıklara bağlayın.
	- Projeksiyon cihazına harici hoparlör veya kulaklık bağlandığında, projeksiyon cihazının hoparlörleri otomatik olarak devre dışı bırakılır.

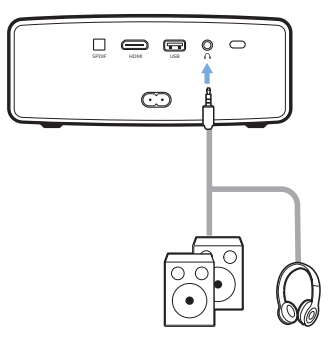

2 Kulaklığa bağlanırken, ses seviyesini uygun bir seviyeye ayarlamak için uzaktan kumanda üzerindeki ses kontrolünü kullanın.

### **USB cihazının şarj edilmesi**

USB cihazını (ör. akıllı telefon, MP3 çalar veya başka bir mobil cihaz) şarj edebilirsiniz.

- 1 USB-A kablosu kullanarak, USB cihazınızı projeksiyon cihazındaki **USB** bağlantı noktasına bağlayın.
- 2 Projeksiyon cihazını açın. USB cihazı otomatik olarak şarj olmaya başlar.

### **HDMI ARC işlevinin kullanılması**

Bu projeksiyon cihazı, Ses Dönüş Kanalı (ARC) ile HDMI'ı destekler. ARC özelliği ile bağlı HDMI ARC cihazındaki projeksiyondan gelen sesi duyabilirsiniz.

- 1 Projeksiyon cihazının HDMI ARC bağlantısı üzerinden HDMI cihazına bağlı olduğundan emin olun (**bkz. HDMI ile cihazlara bağlanma, sayfa 13**).
- 2 Projeksiyon cihazındaki HDMI ARC işlevini etkinleştirmek amacıyla ayar seçeneklerine erişmek için  $Q$ ≡/ $\bigoplus$  düğmesine basın ve *Audio Output - ARC/Optical* (Ses Çıkışı - ARC/Optik)'e gidin.

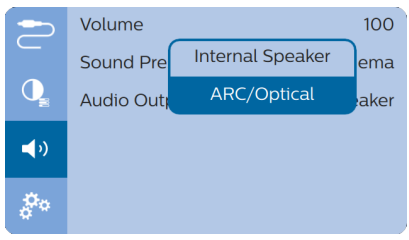

## **9 Ayarları değiştirme**

Bu bölüm, aşağıdaki iki sistem ayarını değiştirmenize yardımcı olur:

- Android TV sistemi
- Projeksiyon cihazı sistemi

### **Android TV sistemi ayarları**

- 1 Giriş ekranında  $\bigcirc$ düğmesine basın), giriş ekranının sağ üst köşesindeki  $\bigstar$  simgesini seçmek için uzaktan kumanda üzerindeki **Gezinme düğmelerini** kullanın ve ardından çeşitli ayar seçeneklerine erişmek için **OK** düğmesine basın.
- 2 Ayarları seçmek ve değiştirmek için **Gezinme düğmeleri** ve **OK**'ı kullanın.

#### **WiFi ayarları**

Projeksiyon cihazını WiFi ağına bağlamak için *General Settings - Network & Internet* (Genel Ayarlar - Ağ ve İnternet) bölümüne gidin. Harf ve rakam girmek için açılır sanal klavyeyi veya sesli girişi kullanın.

#### **Google hesap ayarları**

Oturum açmak veya bir Google hesabı eklemek için *General Settings - Accounts & Sign In*  (Genel Ayarlar - Hesaplar ve Oturum Açma) bölümüne gidin.

#### **Dil ayarları**

Ekrandaki menüler için dil seçmek üzere *Device Preferences - Language* (Cihaz Tercihleri - Dil) bölümüne gidin.

#### **Tarih ve saat ayarları**

Aşağıdaki ayarlara erişmek için *Device Preferences - Date & time* (Cihaz Tercihleri - Tarih ve saat) seçeneğine gidin.

• Tarihi ve saati otomatik olarak güncelleyin veya tarihi, saati ve saat dilimini manuel olarak ayarlayın.

#### **Klavye ayarları**

Çeşitli klavye ayarlarına erişmek için *Device Preferences - Keyboard* (Cihaz Tercihleri - Klavye)'ye gidin.

#### **Bluetooth ayarları**

Projeksiyon cihazını projeksiyon cihazının uzaktan kumandası veya Bluetooth klavye/ fare/oyum kolu ile eşleştirmek için *Remotes & Accessories* (Uzaktan Kumandalar ve Aksesuarlar)'a gidin.

#### **Uygulama ayarları**

Aşağıdaki ayarlara erişmek için *Apps* (Uygulamalar) seçeneğine gidin.

- İndirilenleri/sistemi/çalışan uygulamaları ve her uygulama tarafından kullanılan belleği listeleyin
- Yüklü uygulamalar için çeşitli izinler ayarlayın, ör. konum, kişiler, kamera, mikrofon, telefon ve SMS vb.
- Uygulama yüklemesi için güvenliği ve kısıtlamaları ayarlayın
- Uygulama sürümünü, uygulama boyutunu ve ön bellek boyutunu kontrol edin.
- Ön bellek boyutunu temizleyin veya uygulamayı kaldırın.

#### **Resim ayarları**

#### **Projeksiyon ekranı**

Aşağıdaki ayarlara erişmek için *TV settings - Display* (TV ayarları - Ekran) seçeneğine gidin.

- *• Screen resolution* (Ekran çözünürlüğü): Videonuzu en iyi şekilde desteklemek için ekran çözünürlüğü seçin.
- *• Ekran konumu* (Screen position): Projeksiyon görüntüsünü küçültün.

#### **Projeksiyon görüntüsü**

Aşağıdaki ayarlara erişmek için *TV settings - Picture* (TV ayarları - Resim) seçeneğine gidin.

- *• Picture Mode* (Resim Modu): Resim ve video gösterimi için önceden tanımlanmış renk parlaklığı ayarı seçin.
- *• Custom Settings* (Özel Ayarlar): Parlaklık, kontrast, doygunluk ve netlik renk değerlerini özelleştirin.
- *• DNR*: Görüntü netliği elde etmek için video sinyalinden görüntü parazitini kaldırmak için yüksek/orta/düşük DNR (Dijital Parazit Azaltma) seviyesini seçin.
- *• Backlight* (Arkadan aydınlatma): Projeksiyon ekranının arkadan aydınlatma parlaklığını ayarlayın.

#### **Ses seçenekleri**

#### **Dahili Hoparlör**

Aşağıdaki ayarlara erişmek için *Device Preferences - Sound* (Cihaz Tercihleri - Ses) seçeneğine gidin.

- *• System Sound* (Sistem Sesi): Sistem sesini açın veya kapatın.
- *• Surround Sound* (Surround Ses): Surround ses efektini etkinleştirin veya devre dışı bırakın; projeksiyon cihazının en iyi desteklediği ses formatını otomatik olarak seçin veya ses formatını manuel olarak seçin.

#### **Ses çıkışı**

Projeksiyon cihazını SPDIF bağlantısı aracılığıyla harici bir dijital cihaza bağladığınızda ses çıkış formatı seçin.

Aşağıdaki ayarlara erişmek için *TV settings - Audio Output* (TV ayarları - Ses Çıkışı) seçeneğine gidin.

- *• Dolby sounds* (Dolby sesleri): dinamik ses çıkışı aralığını azaltmak için DRC (Dinamik Aralık Sıkıştırma) modunu seçin. Örneğin, gece film izlerken yüksek ses seviyesini azaltın.
- *• Audio Mixing* (Ses Karıştırma): Projektör harici ses karıştırma cihazına bağlandığında ses karıştırma işlevini etkinleştirin.
- *• Digital Audio Format* (Dijital Ses Formatı): Desteklenen en iyi ses formatını otomatik olarak algılayıp seçin veya ses çıkışı için manuel olarak ses formatı seçin.

#### **Netflix aktivasyon kodunun gösterimi**

• Netflix aktivasyon kodunu görüntülemek için *TV settings - Netflix ESN* (TV ayarları - Netflix ESN)'ye gidin.

#### **Ayarları varsayılana geri yükleme**

- *1 Device Preferences Reset* (Cihaz Tercihleri Sıfırla)'ya gidin.
- 2 Sıfırlamayı başlatmak veya iptal etmek için ekrandaki talimatları izleyin.

#### **Not**

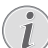

Varsayılan ayarlara sıfırladıktan sonra, yüklediğiniz tüm dosyalar ve uygulamalar tamamen silinir.

#### **Diğer sistem ayarları**

Aşağıdaki ayarlara erişmek için *Device Preferences* (Cihaz Tercihleri)'ne gidin.

- *• Screen saver* (Ekran koruyucu): Projeksiyon cihazı boştayken ekranın otomatik olarak kapanması için zamanlayıcı seçin.
- *• Storage* (Depolama): Dahili depolama için toplam ve kullanılan alanı kontrol edin.

### **Projeksiyon cihazı sistem ayarları**

- 1 Projeksiyon cihazı sistem ayarı seçeneklerine erişmek için uzaktan kumanda üzerindeki düğmesine basın.
- 2 Ayarları seçmek ve değiştirmek için **Gezinme düğmeleri** ve **OK**'ı kullanın.

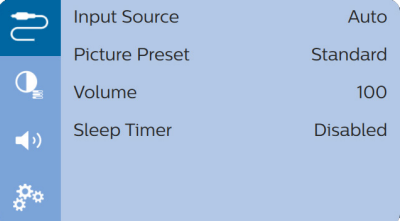

#### **Giriş kaynağı seçimi**

Aşağıdaki ayarlara erişmek için *Input Source* (Giriş Kaynağı) seçeneğine gidin.

- *• Auto* (Oto): Otomatik olarak doğru giriş kaynağına geçin.
- *• HDMI*: HDMI cihazı bağlandığında seçin.
- *• Android TV*: HDMI cihazı bağlı olmadığında secin.

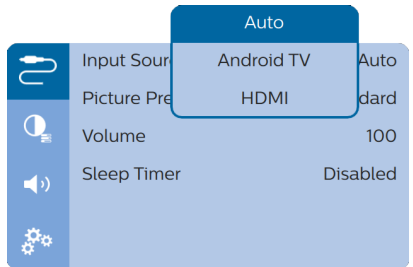

#### **Görüntü seçenekleri**

Aşağıdaki görüntü ayarı seçeneklerine erişebilirsiniz.

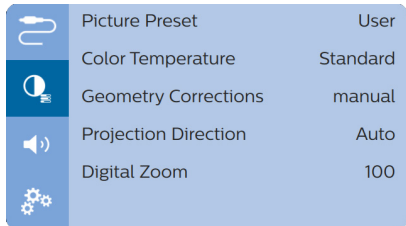

- *• Picture Preset* (Resim Ön Ayarı): Resim ve video gösterimi için önceden tanımlanmış renk parlaklığı ayarı seçin veya parlaklık, kontrast, doygunluk ve keskinlik ile ilgili renk değerlerini özelleştirmek için *User* (Kullanıcı)'yı seçin.
- *• Color Temperature* (Renk Sıcaklığı): Kırmızı gibi daha sıcak renkleri artırmak için *Warm* (Sıcak) olarak ayarlayın; resmi mavimsi yapmak için *Cool* (Soğuk) olarak ayarlayın; RGB modunda renk değerlerini özelleştirmek için *User* (Kullanıcı) olarak ayarlayın.
- *• Geometry Corrections* (Geometri Düzeltme): Keystone veya bozuk görüntüleri dikdörtgen veya kare olacak şekilde düzeltmek için seçenek belirleyebilirsiniz.
	- *• Auto* (Oto): Görüntü netliğinin otomatik düzeltmesini etkinleştirin veya devre dışı bırakın.
	- *• Manual* (Manuel): Keystone veya bozuk görüntüleri yatay ve dikey yönde manuel olarak düzeltin.
	- *• Off* (Kapalı): Görüntü şeklinin düzeltilmesini devre dışı bırakın.
- *• Projection Direction* (Projeksiyon Yönü): Projeksiyon cihazının farklı kurulumuna bağlı olarak projeksiyonu doğru konuma ayarlayın.
- *• Digital Zoom* (Dijital Zum): Projeksiyon görüntüsünü küçültün.

#### **Ses seçenekleri**

Aşağıdaki ses ayarı seçeneklerine erişebilirsiniz.

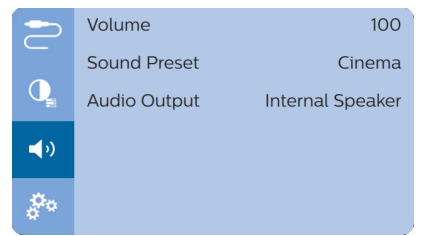

- *• Volume* (Ses Seviyesi): Projeksiyon cihazının ses seviyesini ayarlayın.
- *• Sound Preset* (Ses Ön Ayarı): Ön ayarlı ses efektini seçin veya bas ve tizi manuel olarak ayarlamak için Kullanıcı'yı seçin.
- *• Audio Output* (Ses Çıkışı): Ses çıkışını *Internal Speaker* (Dahili Hoparlör) ve *ARC/ Optical* (ARC/Optik) arasında değiştirin. **HDMI** veya **SPDIF** bağlantısı üzerinden dijital bir cihaza (ör. ev sinema sistemi veya AV alıcısı) ses çıkışı yapmak istiyorsanız *ARC/Optical* (ARC/Optik)'i seçin.

#### **Planlı kapatma**

Projeksiyon cihazının belirli bir zamanda otomatik olarak kapanmasını sağlayan zaman seçeneği için *Sleep Timer* (Uyku Zamanlayıcısı)'na gidin.

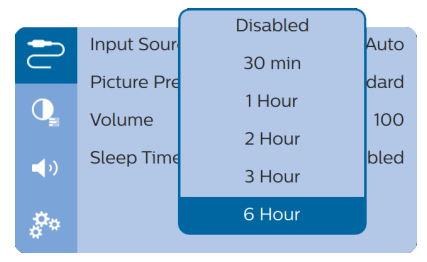

#### **Diğer seçenekler**

Aşağıdaki seçeneklere de erişebilirsiniz.

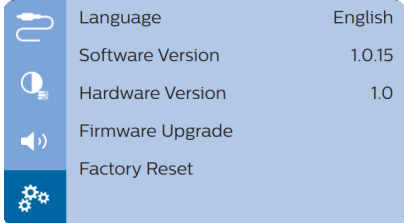

- *• Language* (Dil): Ekrandaki menüler için dil seçin.
- *• Software Version* (SW Ver.): Bu ürünün yazılım sürümünü kontrol edin.
- *• Hardware Version* (HW Ver.): Bu ürünün donanım sürümünü kontrol edin.
- *• Firmware Upgrade* (Yazılım Yksltm): USB cihaz üzerinden yazılım güncelleme (**bkz. USB üzerinden yazılım güncelleme, sayfa 19**).
- *• Factory Reset* (Fabr Ön Ayarı): Ayarları varsayılana geri yükleme.

## **10 Servis**

### **Temizlik**

#### **TEHLİKE!**

#### **Temizlik talimatları!**

Yumuşak, tüy bırakmayan bir bez kullanın. Asla sıvı veya kolay tutuşan temizleyiciler (spreyler, aşındırıcılar, cilalar, alkol, vb.) kullanmayın. Projeksiyon cihazının içine nem girmesini engelleyin. Projeksiyon cihazına herhangi bir temizleme sıvısı püskürtmeyin.

Yüzeyleri nazikçe silin. Yüzeyleri çizmemeye dikkat edin.

### **Lens temizliği**

Projeksiyon cihazının lensini temizlemek için yumuşak bir fırça veya lens temizleme kağıdı kullanın.

#### **TEHLİKE!**

**Herhangi bir sıvı temizlik maddesi kullanmayın!**

Lensin kaplama tabakasına zarar vermemek için lensi temizlerken herhangi bir sıvı temizleme maddesi kullanmayın.

### **Yazılım güncellemesi**

Projeksiyon cihazından en iyi özellikleri ve desteği almanız için projeksiyon cihazının en son yazılımına www.philips.com/support adresinden ulaşılabilir.

Projeksiyon cihazının yazılımını güncellemeden önce, mevcut yazılım sürümünü kontrol edin:

• Ayar seçeneklerine erişmek için düğmesine basın ve *Software Version* (SW Ver.)'ne gidin.

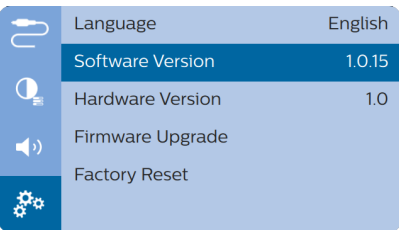

### **USB üzerinden yazılım güncelleme**

#### **DİKKAT!**

Güncelleme sırasında projeksiyon cihazını kapatmayın veya USB flash sürücüsünü çıkarmayın.

- 1 En son yazılım sürümünü www.philips.com/ support adresinden kontrol edin. Ürününüzü bulun (model numarası: NPX643/INT) ve 'Yazılım ve sürücüler'i bulun.
- 2 Sıkıştırılan yazılım dosyasını indirin ardından ayıklayıp USB flash sürücünün kök dizinine kaydedin.
- 3 USB flash sürücüsünü (FAT32 formatlı) projeksiyon cihazına bağlayın.
- 4 Ayar seçeneklerine erişmek için  $\circ$  = / $\leftarrow$ düğmesine basın ve *Firmware Upgrade* (Yazılım Yksltm)'ye gidin.

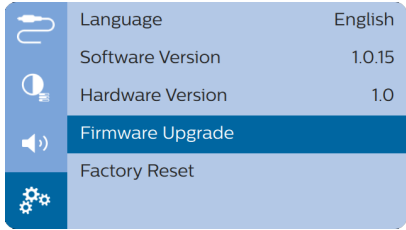

5 Güncellemeyi tamamlamak için ekrandaki talimatları izleyin.

### **Sorun Giderme**

### **Güç döngüsü**

Bu kullanım kılavuzundaki talimatlarla düzeltilemeyen bir sorun meydana gelirse, burada verilen adımları izleyin.

1 Projeksiyon cihazını  $\bigcirc$  düğmesine basarak kapatın.

- 2 En az on saniye bekleyin.
- 3 düğmesine bir kez basarak projeksiyon cihazını açın.
- 4 Sorun devam ederse, lütfen teknik servis merkezimizle veya satıcınızla iletişime geçin.

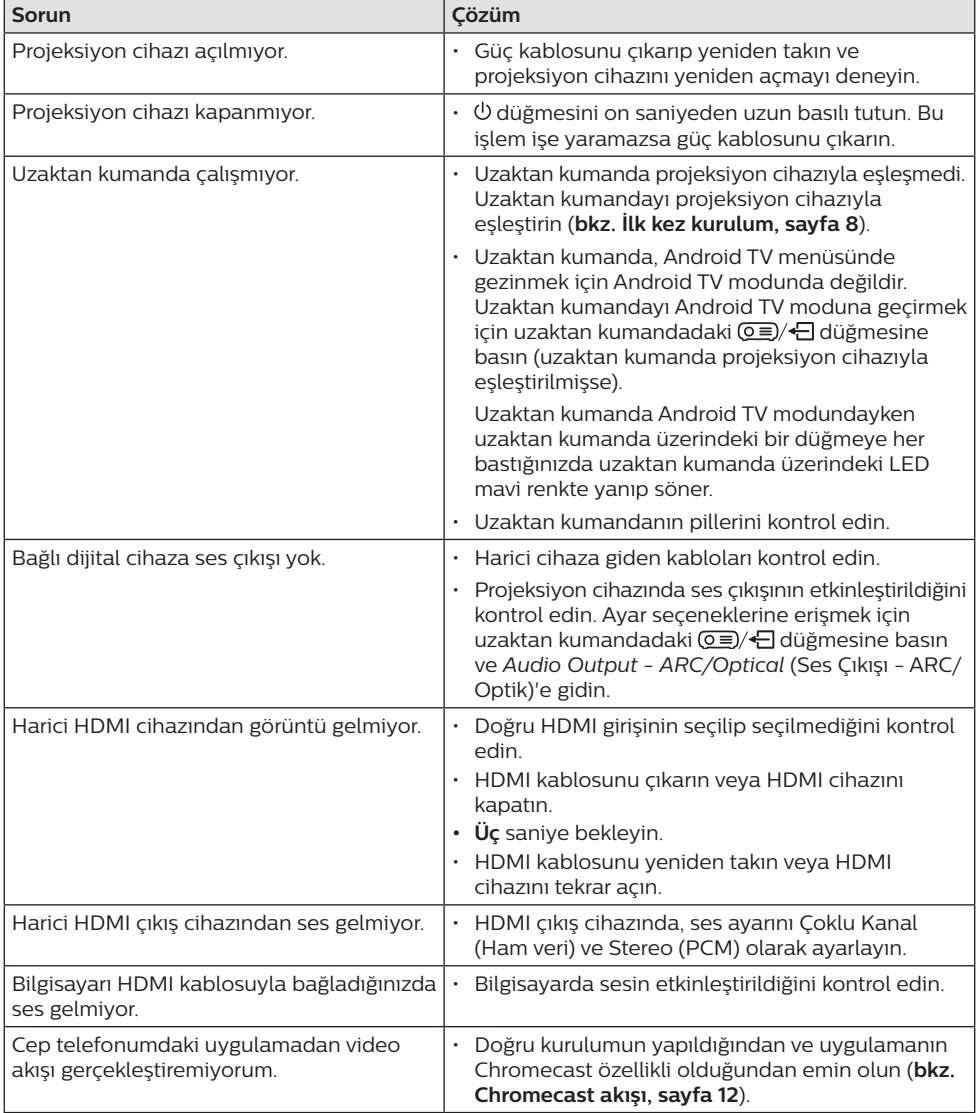

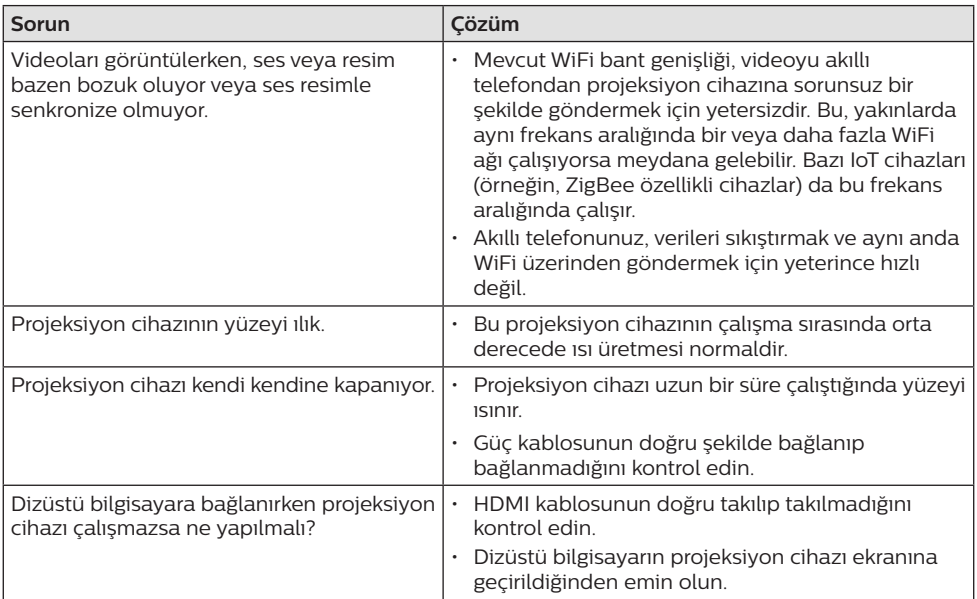

## **11 Ek**

### **Teknik veriler**

#### **Teknoloji/optik**

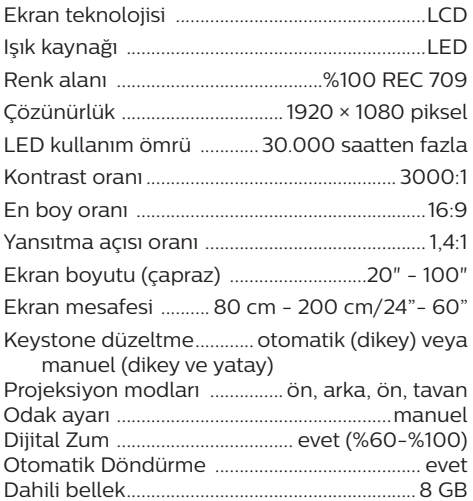

#### **Ses**

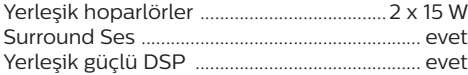

#### **Bağlantı**

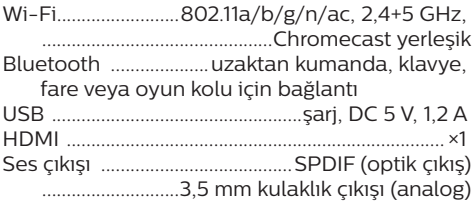

#### **Güç kaynağı**

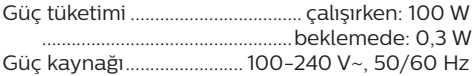

#### **Uygulamalar**

Önceden yüklü uygulamalar.........Android  $TV^{TM}$ / tam uygulama kategorisi

#### **Ürün ayrıntıları**

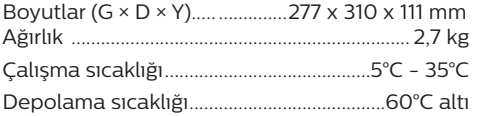

#### **Paket içeriği**

NeoPix Ultra  $2^{TV}$  projeksiyon cihazı, 2 AAA pilli uzaktan kumanda, güç kabloları (AB, İngiltere, ABD), lens kapağı, Hızlı Başlangıç Kılavuzu

### **CE beyanı**

- Ürün yalnızca USB 2.0 veya üzeri sürüm USB arayüzüne bağlanmalıdır.
- Adaptör ekipmanın yakınında olmalı ve kolayca erişilebilir olmalıdır.
- EUT'nin çalışma sıcaklığı 35°C'yi geçemez ve 5°C'den düşük olmamalıdır.
- Fiş, adaptörün bağlantı kesme cihazı olarak kabul edilir.
- UNII Bant 5150-5250 MHz yalnızca kapalı mekanda kullanım için tasarlanmıştır.
- Cihaz vücudunuzdan 20 cm uzakta kullanıldığında RF özelliklerine uygundur.

Screeneo Innovation SA, işbu belgeyle bu ürünün 2014/53/EU Direktifinin temel gereksinimleri ve diğer ilgili hükümleri ile uyumlu olduğunu beyan eder.

Uygunluk Beyanına www.philips.com sitesinden bakılabilir.

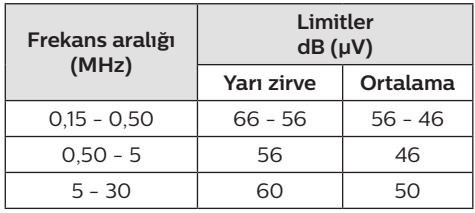

### **FCC beyanı**

#### **15.19 Etiketleme gereksinimleri.**

Bu cihaz, FCC Kurallarının 15. bölümüne uygundur. Çalıştırma, aşağıdaki iki koşula tabidir: (1) Bu cihaz zararlı parazite neden olmamalıdır ve (2) bu cihaz, istenmeyen çalışmaya neden olabilecek parazit dahil olmak üzere alınan her türlü girişimi kabul etmelidir.

#### **15.21 Kullanıcı için bilgiler.**

Uyumluluktan sorumlu tarafça açıkça onaylanmayan herhangi bir değişiklik veya modifikasyon, kullanıcının ekipmanı çalıştırma yetkisini geçersiz kılabilir.

#### **15.105 Kullanıcı için bilgiler.**

Bu ekipman test edilmiş ve FCC Kurallarının 15. Kısmına göre B Sınıfı dijital cihaz sınırlamalarına uygun olduğu görülmüştür. Bu sınırlar, konut kurulumunda zararlı parazitlere karşı makul koruma sağlamak için tasarlanmıştır. Bu ekipman, telsiz frekansı enerjisi üretir, kullanır ve yayabilir ve talimatlara uygun olarak kurulmaz ve kullanılmazsa telsiz iletişimlerinde zararlı parazitlere neden olabilir. Ancak, belirli bir kurulumda parazit olmayacağına dair bir garanti yoktur. Bu ekipman, radyo veya televizyon alımında zararlı parazite neden olursa (bu, ekipmanı kapatıp açarak belirlenebilir), kullanıcının aşağıdaki önlemlerden bir veya daha fazlasını alarak paraziti gidermeye çalışması önerilir:

- Alıcı antenin yönünü veya konumunu değiştirin.
- Ekipman ile alıcı arasındaki mesafeyi artırın.
- Ekipmanı, alıcının bağlı olduğundan farklı bir devre üzerindeki bir prize bağlayın.
- Yardım için satıcınıza veya deneyimli bir radyo/TV teknisyenine danışın.

Çalışma sırasında kullanıcı ile anten arasındaki mesafe en az 20 cm olmalıdır. Bu ayırma mesafesi, RF'ye maruz kalma gereksinimlerini karşılamak için uygun şekilde kurulmuş harici olarak monte edilmiş bir antenle yeterli mesafe olmasını sağlar.

FCC Kimliği: 2ASRT-NPX643/INT

### **Kanada Mevzuatına Uygunluk**

Bu cihaz Industry Canada CAN ICES-3 (B)/ NMB-3(B) ile uyumludur

**RSS-Gen ve RSS-247 beyanı:** Bu cihaz Industry Canada RSS standartları ile uyumludur.

Çalıştırma, aşağıdaki iki koşula tabidir:

- 1 Bu cihaz parazite neden olmamalıdır ve
- 2 Bu cihaz, cihazın istenmeyen şekilde çalışmasına neden olabilen girişim dahil her türlü girişimi kabul etmelidir.

#### **RF Radyasyonuna Maruz Kalma beyannamesi:**

Cihaz, RSS102 bölüm 2.5'teki rutin değerlendirme sınırlarının muafiyetini karşılar ve kullanıcılar, RF'ye maruz kalma ve uyumluluk hakkında Kanada tarafından sağlanan bilgileri edinebilir.

Bu cihaz, cihaz ile vücudunuz arasında en az 7,8 inç (20 santimetre) mesafe olacak şekilde kurulmalı ve çalıştırılmalıdır.

### **Diğer açıklamalar**

Sürdürülebilir kalkınma planının bir parçası olarak çevrenin korunması, Screeneo Innovation SA için temel bir husustur. Screeneo Innovation SA'nın hedefi, çevreye duyarlı sistemler oluşturmaktır. Sonuç olarak, şirketimiz üretimden devreye almaya ve ortadan kaldırmaya kadar bu ürünlerin yaşam döngüsüne çevresel performansları entegre etmeye karar vermiştir.

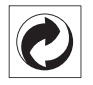

**Paketleme:** Logonun (yeşil nokta) varlığı, paket kurtarma ve geri dönüşüm alt yapılarını iyileştirmek için onaylanmış bir ulusal kuruluşa katkı ödendiği anlamına gelir. Lütfen bu tür atıklar için yerel olarak belirlenen ayırma kurallarına uyun.

**Piller:** Ürününüzde pil varsa, uygun bir toplama noktasında imha edilmelidir.

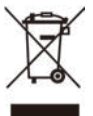

**Ürün:** Ürün üzerindeki çarpı işaretli çöp kutusu simgesi, ürünün elektrikli ve elektronik ekipman ailesine ait olduğu anlamına gelir. Bu bağlamda, Avrupa yönetmelikleri sizden şu seçenekler doğrultusunda imha etmenizi istemektedir:

- Benzer ekipmanların satın alınması durumunda satış noktalarında.
- Yerel olarak kullanımınıza sunulan toplama noktalarında (bırakma merkezi, seçici toplama vb.).

Böylelikle çevre ve insan sağlığına etki edebilecek Elektrikli ve Elektronik Ekipman Atıklarının yeniden kullanımına ve iyileştirilmesine katkı sağlayabilirsiniz.

Kullanılan kağıt ve karton ambalajlar geri dönüştürülebilir kağıt olarak imha edilebilir. Ülkenizdeki gereksinimlere bağlı olarak plastik ambalajı geri dönüşüme gönderin veya geri dönüştürülemeyen atıklarla birlikte atın.

**Ticari markalar:** Bu kılavuzda belirtilen referanslar, ilgili şirketlerin ticari markalarıdır. ® ve ™ ticari markalarının olmaması, bu özel ifadelerin kullanımı serbest ticari markalar olduğu varsayımına sebep olamaz. Burada kullanılan diğer ürün adları yalnızca tanımlama amaçlıdır ve ilgili sahiplerinin ticari markaları olabilir. Screeneo Innovation SA, bu markalarla ilgili her türlü hakkı reddeder.

Screeneo Innovation SA ve bağlı kuruluşları, bu ürünün alıcısına veya üçüncü şahıslara, kaza, bu ürünün yanlış kullanımı veya kötüye kullanılması veya bu üründe yetkisiz modifikasyonlar, onarımlar veya değişiklikler veya Screeneo Innovation SA işletim ve bakım talimatlarına tam olarak uyulmaması sonucunda alıcı veya üçüncü şahıslar tarafından maruz kalınan zararlardan, kayıplardan, maliyetlerden veya masraflardan sorumlu olmayacaktır.

Screeneo Innovation SA, orijinal Screeneo Innovation SA/PHILIPS ürünleri veya Screeneo Innovation SA/PHILIPS onaylı ürünler olarak belirtilenler dışında herhangi bir opsiyonun veya herhangi bir sarf malzemesinin kullanılmasından kaynaklanan hasar veya sorunlardan sorumlu olmayacaktır.

Screeneo Innovation SA, Screeneo Innovation SA/PHILIPS ürünleri olarak belirtilenler dışındaki herhangi bir arayüz kablosunun kullanımı sonucu ortaya çıkan, elektromanyetik parazitten kaynaklanan herhangi bir hasardan sorumlu tutulamaz.

Tüm hakları saklıdır. Bu yayının hiçbir bölümü, Screeneo Innovation SA'nın önceden yazılı izni olmaksızın çoğaltılamaz, erişim sisteminde saklanamaz veya elektronik, mekanik, fotokopi, kayıt veya başka bir şekilde herhangi bir şekilde iletilemez. Burada yer alan bilgiler yalnızca bu ürünle kullanılmak üzere tasarlanmıştır. Screeneo Innovation SA. bu bilgilerin başka cihazlara uygulanmasından sorumlu değildir.

Bu kullanım kılavuzu, sözleşme anlamına gelmeyen bir belgedir.

Hatalar, baskı hataları ve değişiklikler olabilir. Telif Hakkı © 2021 Screeneo Innovation SA.

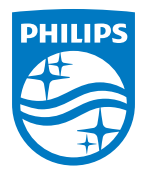

#### **Screeneo Innovation SA**

Route de Lully 5c - 1131 Tolochenaz - Switzerland

Philips and the Philips Shield Emblem are registered trademarks of Koninklijke Philips N.V. used under license. Screeneo Innovation SA is the warrantor in relation to the product with which this booklet was packaged.

**NeoPix Ultra 2TV**

2021 © Screeneo Innovation SA. All rights reserved.